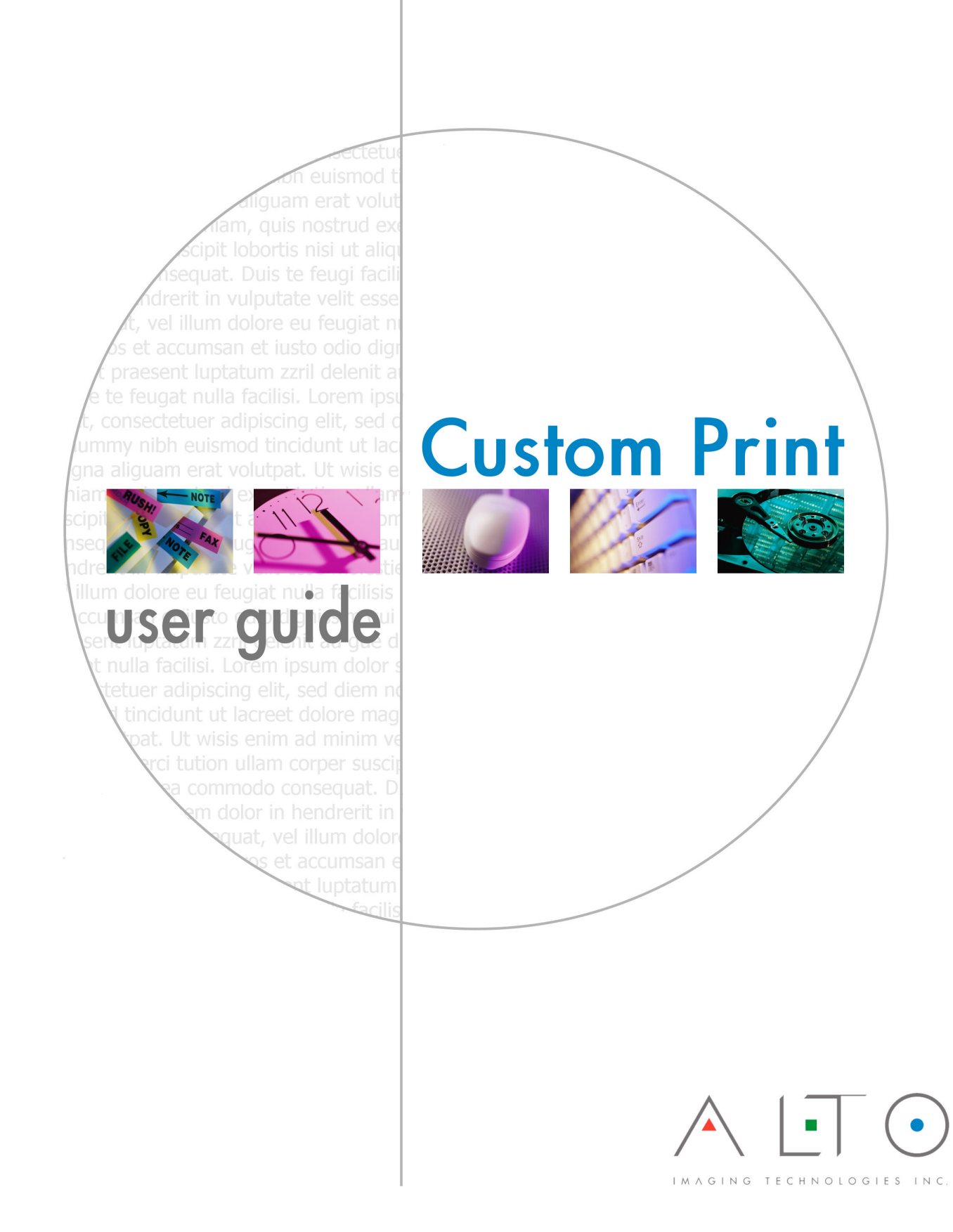

**ULTRAWARE™ APPLICATION SUITE** 

# Custom Print User Guide

Alto Imaging Technologies, Inc. 3090 Dauphin Square Connector Mobile, AL 36607 Phone 251.343.9339 • Fax 251.343.4119

#### COPYRIGHT NOTICE

Alto Imaging Technologies, Inc. 3090 Dauphin Square Connector Mobile, AL 36607

Copyright © 1998–2002 by Alto Imaging Technologies, Inc.

All rights reserved. This manual may not be copied in whole or in part, nor transferred to any other media or language, without the express written permission of Alto Imaging Technologies, Inc.

Rev. 20020805

#### TRADEMARKS

UltraWare, Image Arranger, UltraDoc, UltraPrint, UltraCopy and UltraNet are either trademarks or registered trademarks of Alto Imaging Technologies, Inc. in the United States and/or other countries.

Adobe and PostScript are either trademarks or registered trademarks of Adobe Systems Incorporated in the United States and/or other countries. Canon is either a trademark or registered trademark of Canon Inc. in the United States and/or other countries Heidelberg and Digimaster are either trademarks or registered trademarks of Heidelberger Druckmaschinen AG in the United States and/or other countries. Microsoft and Windows are either trademarks or registered trademarks of Microsoft Corporation in the United States and/or other countries. Novell is either a trademark or registered trademark of Novell, Inc. in the United States and/or other countries. Sun, Sun Microsystems, Solaris, and Solstice NFS Client are either trademarks or registered trademarks of Sun Microsystems, Inc. in the United States and/or other countries.

#### PROPRIETARY STATEMENT

Copyright © 1998–2002 by Alto Imaging Technologies, Inc.

All Rights Reserved. This software may not be reproduced, modified, displayed, transferred, or copied in any form or in any manner or on any media, in whole or in part, without the express written permission of Alto Imaging Technologies, Inc.

#### COLOPHON

This manual was written and formatted in Microsoft Word 2000. Typefaces used are Arial Black, Courier New, Garamond, Symbol, Webdings, and Wingdings.

# About This Guide

his guide was developed for those who want to design, plan, implement, support, and use an information management or print-on-demand solution built on the *UltraWare* Application Suite. This supply of the sum of the sum of the sum of the sum of the sum of the sum of the sum of the sum of the sum of the sum of the sum of the sum of the sum of the sum of the sum of the sum of the sum of the sum of the sum o

This reference assumes knowledge of the fundamentals of the Microsoft Windows family of operating systems including Windows 9x/ME, Windows NT, Windows 2000, and Windows XP.

#### N OTATIONAL C ONVENTIONS

- Characters or commands that you type appear in **bold lowercase** type.
- Placeholders for variable information appear in *italic.*
- File and folder names appear in Title Caps. Filename extensions appear in all lowercase.
- Acronyms appear in all uppercase.
- Monospace type represents code samples, examples of screen text, or entries you type at a command prompt.

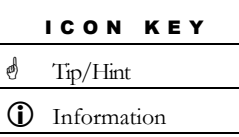

Several types of notes and other specific information appear throughout this guide. A specific icon marks each type of information. The definition of each icon and the type of information represented appears in the table at left.

 $\bullet$  Warning

# Custom Print Interface

Alto Imaging Technologies' Custom Print Interface provides advanced printing from *UltraWare* applications to the Canon iR110 or Heidelberg Digimaster 9110 marking engine. With Custom Print, and through the use of Kodak Graphics Language (KGL) headers, image data can be written directly to the System Control Subsystem (SCS) spool directory, bypassing page definition language interpretation. The KGL header alone is quickly interpreted, and makes reference to the image files that are then passed directly to the marking engine.

The implementation of KGL headers is simple. A PostScript like header including KGL document structuring conventions is submitted through standard LPR printing requests. The header includes lines referencing the image data written to the SCS. These images may be written to the SCS via File Transfer Protocol (FTP) or by mounting a network drive via the Novell RPrinter implementation over IPX/SPX, or Network File System (NFS) over TCP/IP. Once the images are in position and the header is submitted, the result is extremely fast processing and output.

Figure 1 demonstrates how an *UltraWare* direct printing application places images in a print ready format onto a shared mount point between the Window 2000 based Scan

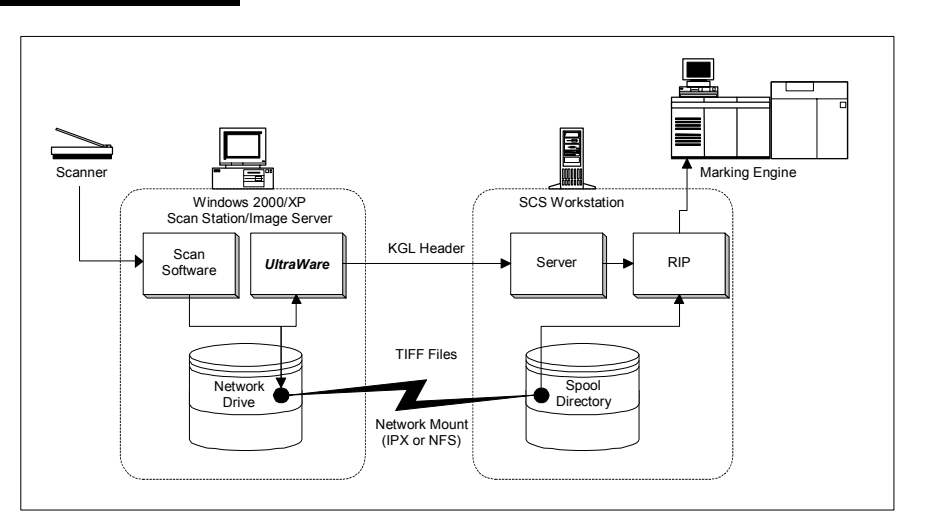

#### FIGURE 1

#### ALTO IMAGING TECHNOLOGIES

Station/Image Server, and the Solaris platform residing on the SCS. The printing process begins after a KGL header, based on the features selected from the printing interface, is submitted.

The Custom Print interface (Figure 2) supports paper exceptions with mixed plexmode, full stapling/stacker functionality, bookmaker modes, and collate/non-collate modes. Output may be directed to multiple destinations from a single print job. Set/Chapter control allows complex finishing such as multiple subset stapling. Support

## FIGURE 2

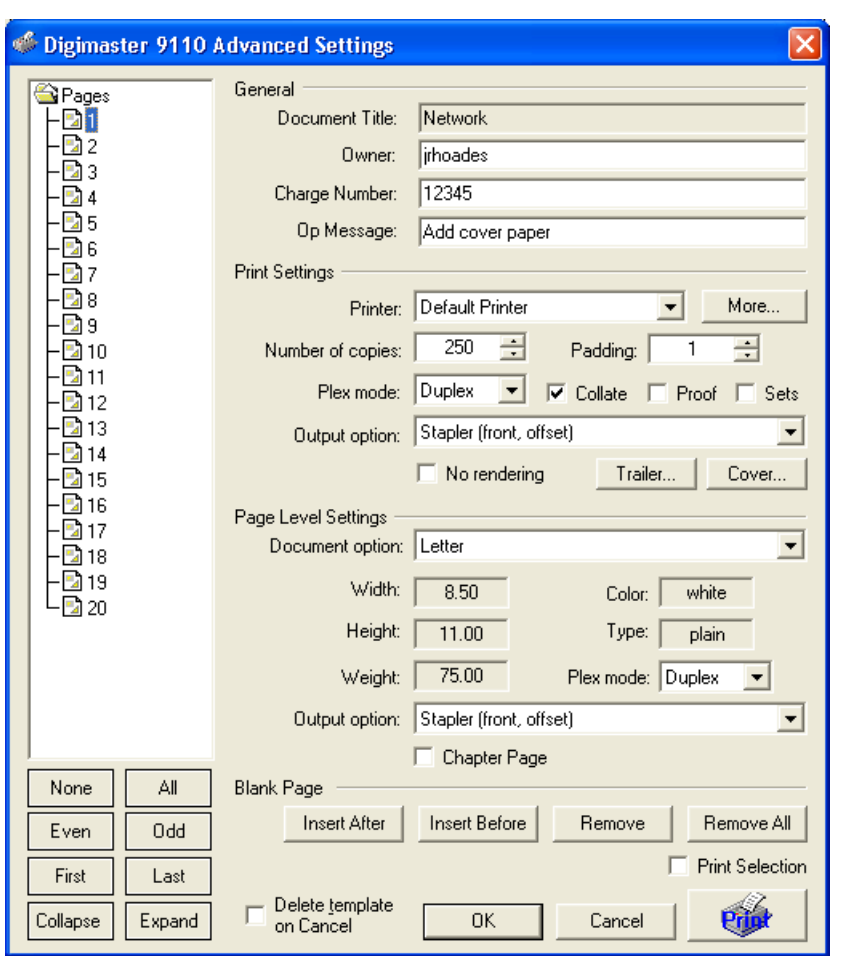

for printer definition and printing to an unlimited number of marking engines from a single user interface is provided. Proof Mode, Trailer page behavior, and Cover mode are all selectable from the user interface.

Custom Print includes the most requested capabilities available allowing you to easily put the Canon iR110 or Heidelberg Digimaster 9110 marking engine into a production environment.

Support for other PostScript compatible printers is available through the Custom Print Common user interface (Figure 3) and provides many of the same capabilities found in the traditional Custom Print interface.

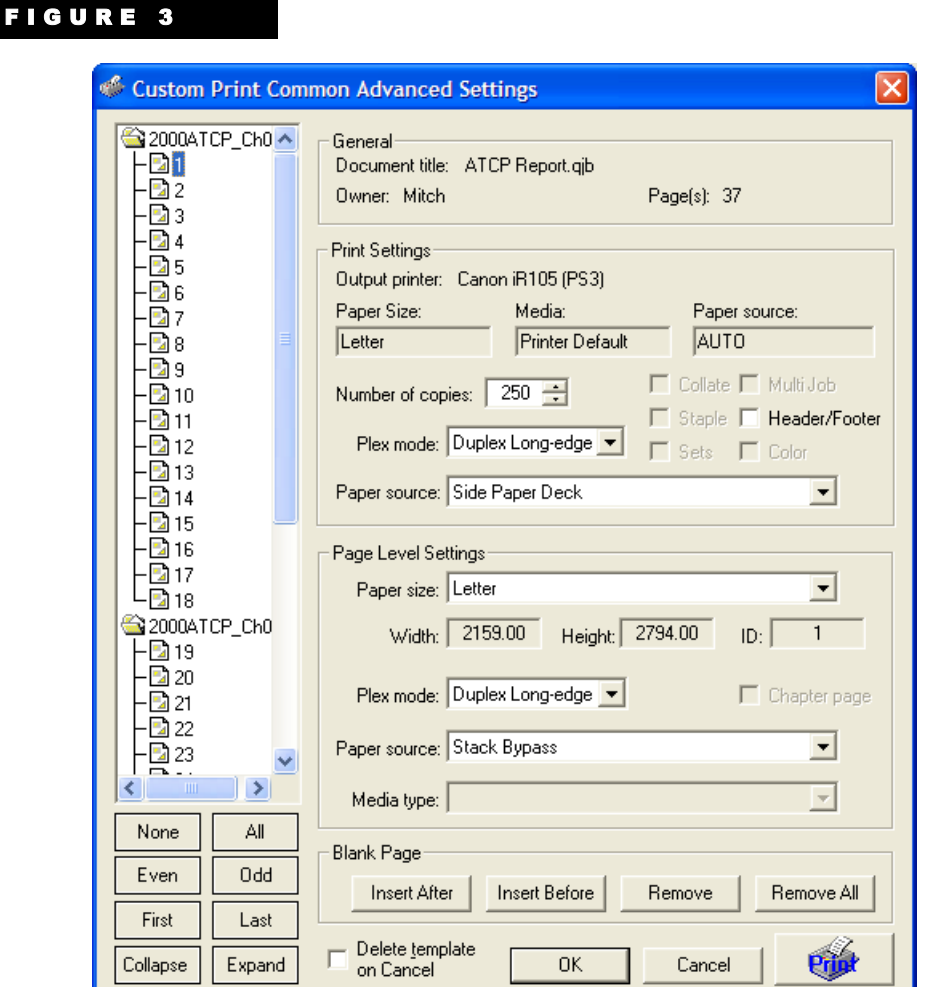

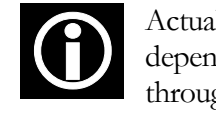

Actual capabilities available in the Custom Print Common interface are dependent on those features available from the print driver and reported through the application programming interface (API).

# Configuring the Custom Print Interface

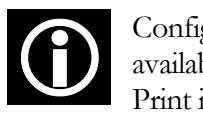

Configuration for Custom Print Common is not required. Print drivers available to the installed operating system will be available from the Custom Print interface.

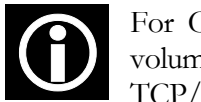

For Custom Print via a network volume, map a drive to the SCS SYS volume if using IPX/SPX (Novell), or to /var/spool if using NFS over TCP/IP

1. Click **Start**, point to **Programs**, point to **Alto Imaging UltraWare**, and then select **Arranger**.

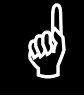

The configuration may also be completed from *UltraPrint Client*. After highlighting a book, select File from the menu bar, point to Custom Print, and then click Digimaster 9110 Custom Print.

- 2. Click the **File** menu, and then click **Open…**
- 3. Select an image file, and then click **Open**.
- 4. Click the **File** menu, point to **Custom Print**, and then select **Digimaster 9110 Custom Print**.

The **Digimaster 9110 Advanced Settings** dialog box appears, as illustrated in Figure 4.

5. Click **More** in the Print Settings section.

The **Printer Settings** dialog box appears, as illustrated in Figure 5.

- 6. Enter the **Image Path** to the SCS.
	- For printing via FTP (where *ip\_addr* is equal to the IP address for the SCS):

ftp:\\*ip\_addr*\var\spool\drop\_box\images

For printing via a network volume (where *drive* letter is equal to the mapped drive):

*drive\_letter*:\drop\_box\images\ (include trailing slash)

## **For printing via a network volume, skip to step 9**

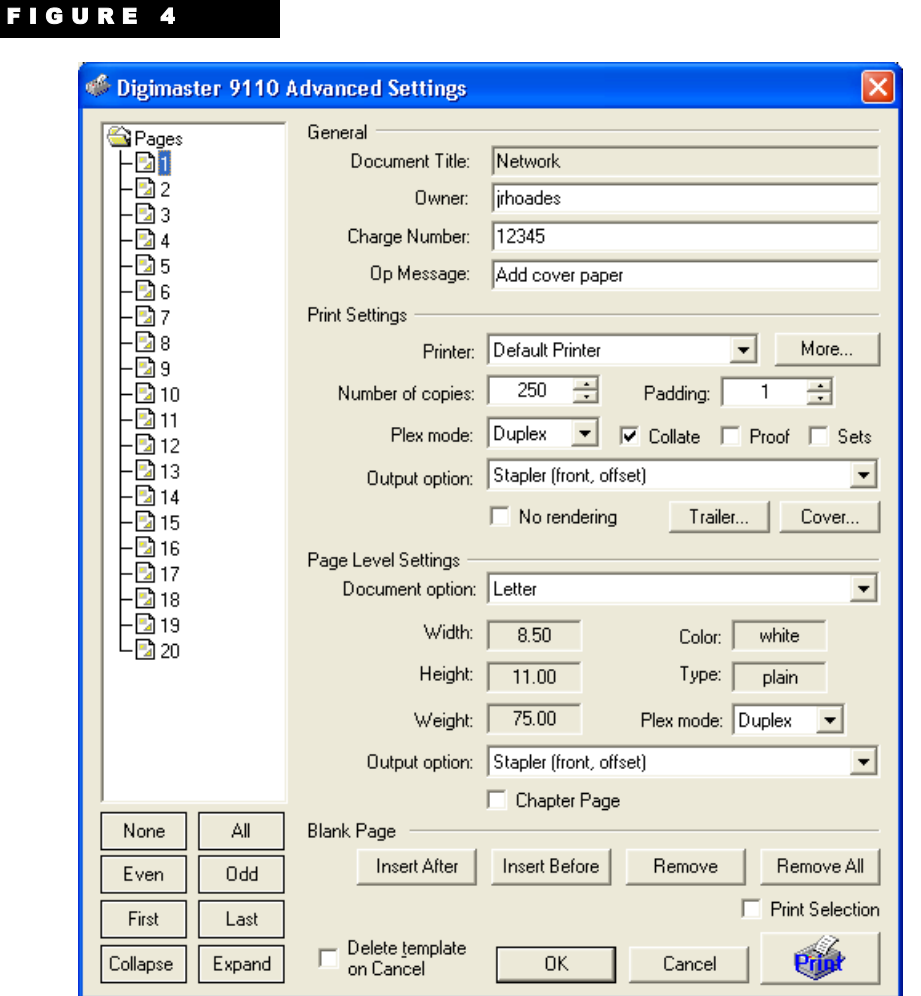

#### 7. Click **Login**.

The **FTP Login** dialog box appears as illustrated in Figure 6.

- 8. Enter the **User ID** and **Password** for the root account, and then click OK.
- 9. Edit the **LPR String**, replacing 0.0.0.0 with the IP address for the SCS (default queue name is DM9110 or IR110).
- 10. Enter the path to the **Paper Catalog**.
	- For printing via FTP (where *ip* addr is equal to the IP address for the SCS):

ftp:\\*ip\_addr*\var\spool\drop\_box\def\_media\_catalog.mc

 For printing via a network volume (where *drive\_letter* is equal to the mapped drive.):

*drive\_letter*:\drop\_box\def\_media\_catalog.mc

**For printing via a network volume, skip to step 13** 

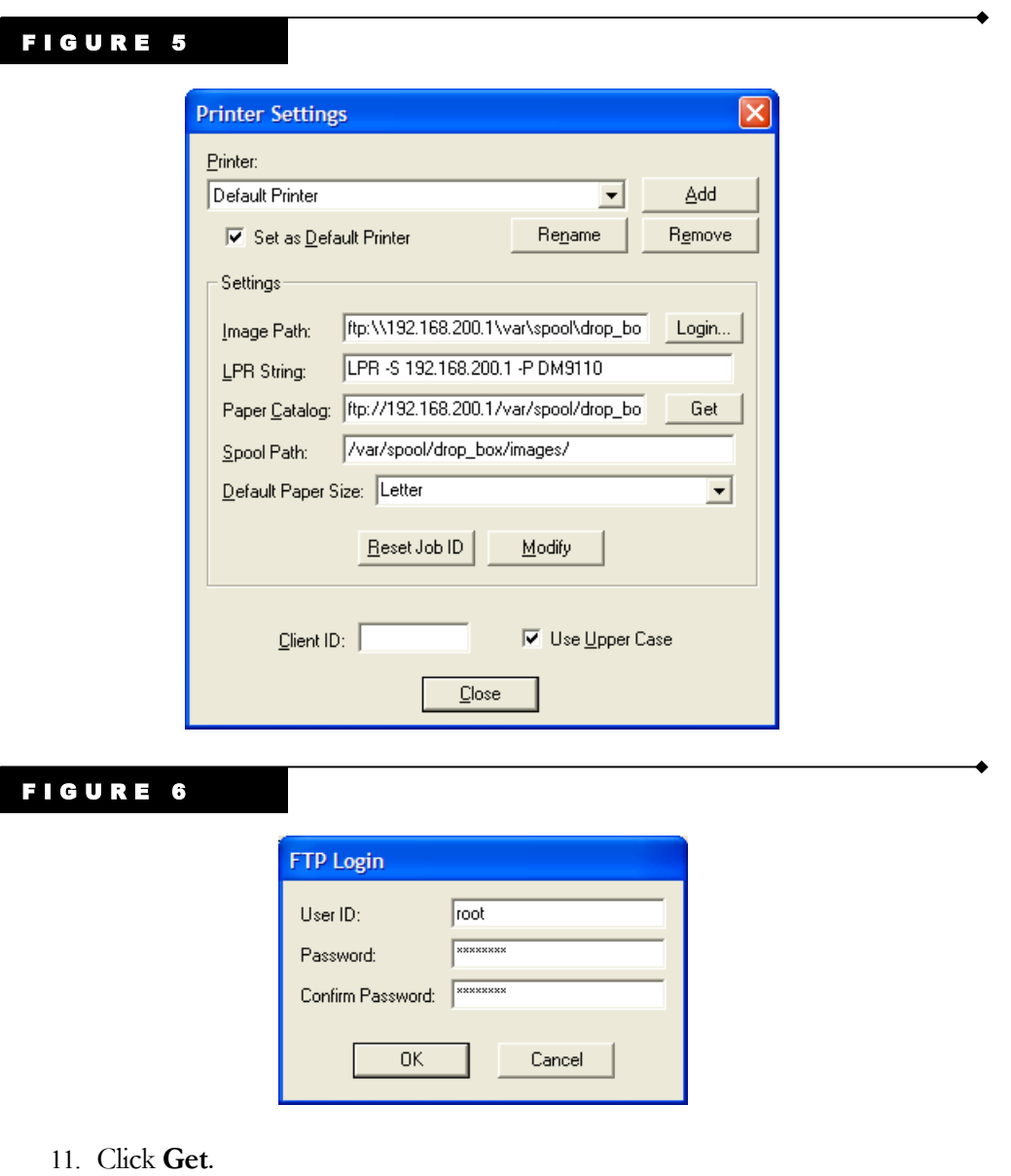

The **FTP Login** dialog box appears as illustrated in Figure 6.

12. Enter the **User ID** and **Password** for the root account, and then click OK.

The paper catalog is copied from the SCS to the local PC.

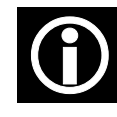

The paper catalog is copied to the default template path (C:\Program Files\Alto Imaging Common\Templates\9110), and renamed to include a numeric identifier. The numeric identifier allows individual paper catalogs to Files\Alto Imaging Common\Templates\9110), and renamed to include a numeric identifier. The numeric identifier allows individual paper catalogs to exist for multiple print engines.

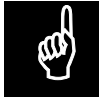

When changes are made to the paper catalog, use Get to update the local PC. This is not required when accessing the paper catalog via a network volume PC. This is not required when accessing the paper catalog via a network volume.

- 13. For **Spool Path** type /var/spool/drop\_box/images/ (be sure to include trailing slash).
- 14. Select a **Default Paper Size** from the drop-down list.
- 15. If desired, rename the Printer or **Set as Default Printer** (affects Custom Print only).
- 16. Enter a **Client ID**, to identify originating PC when reviewing files listed in the SCS spool directory.
- 17. Select **Use Upper Case** to name output files using upper case convention.
- 18. Click **Modify**.
- 19. Click **OK**.

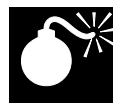

Select Use Upper Case when using SCS software later that v2.17.

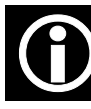

Custom Print functionality depends on using current *UltraWare* applications and the corresponding UltraIPP.dll. For a list of the latest UltraWare components, including executables, and dynamic link libraries, visit <http://www.altoimaging.com/AltoWeb/Products/Product Support/AltoVersions.htm> Custo<br>and t

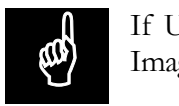

If UltraIPP.dll is not installed, run the setup for *UltraIPP* from the Alto Imaging Technologies *UltraWare* CD-ROM.

## Printing with the Custom Print Interface

The Custom Print Interface is available when you have an active file in *Image Arranger* or have selected a book in *UltraPrint Client*. Custom Print from *UltraPrint Client* includes a slightly different page selector in the user interface to designate the beginning page for each member of a multiple file print job (book). The *UltraPrint Client* interface is used throughout the remainder of this document. The C<br>Arrang

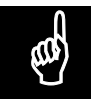

When using the Canon iR110 or Heidelberg Digimaster 9110 marking engine with SCS system software v4.xx, Custom Print provides advanced processing, taking advantage of new Document Structuring Conventions

such as KDKChaptersAreSets, KDKChapters, and KDKPeOutput. Support for new accessories such as the Post Process Inserter is included.

1. Select **File** from the menu bar, point to **Custom Print**, and then click on **Digimaster 9110 Custom Print**.

The **Digimaster 9110 Advanced Settings** window opens as illustrated in Figure 7.

- 2. Make the appropriate print settings.
- 3. Click **Print** to submit the print job, click **OK** to save the template, or click **Cancel** to exit.

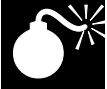

When building a template from a newly scanned or created document, Save<br>the document prior to invoking the Custom Print interface. If a document is<br>named after the template has been defined all settings will be lost when t the document prior to invoking the Custom Print interface. If a document is named after the template has been defined, all settings will be lost when the document is opened.

Print Settings

**General**. Profile information.

**Document Title.** Displays name of the active document to which the Custom Print operation will apply

*Owner*. Displays name of current user

**Charge Number**. Enter charge number for print accounting function.

**Op Message**. Enter operator message to be displayed at the OCI. Use of the Op Message requires the operator to manually release the print job.

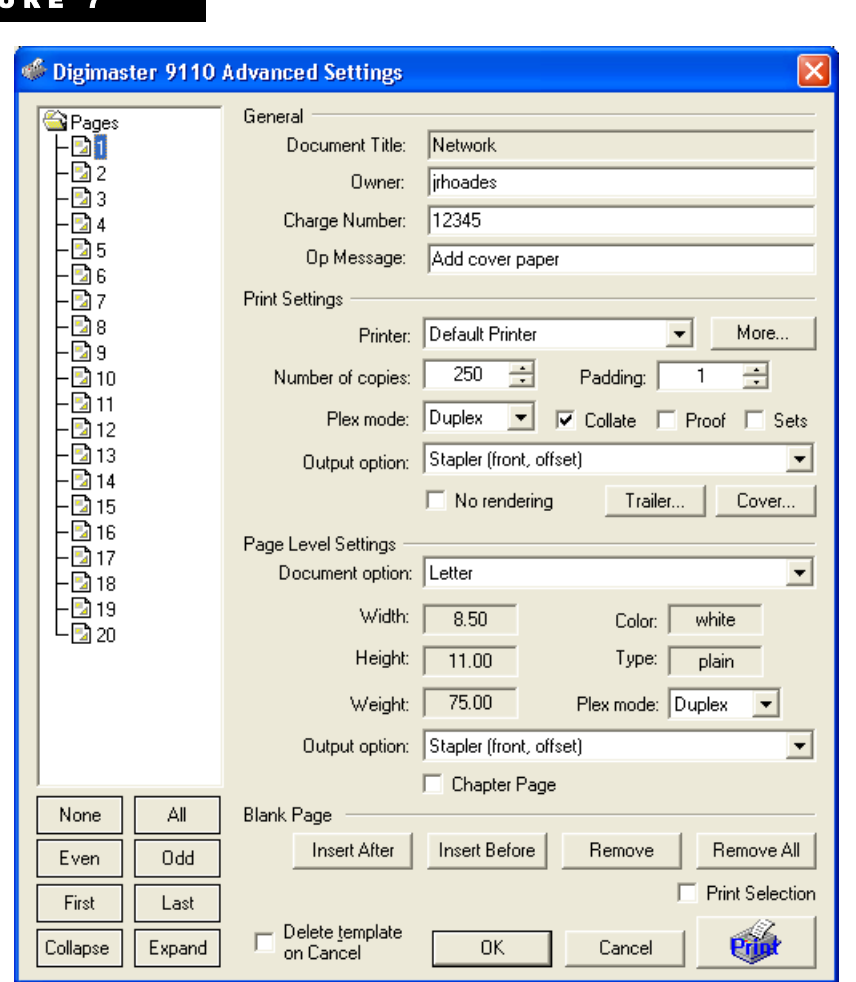

## FIGURE 7

**Print Settings**. Controls apply to the entire document.

**Printer***.* Select from multiple DM9110 printer definitions. Network and device-specific information is defined for each printer.

**More.** Configure printers. See the section labeled **Configure Printer** earlier in the chapter.

**Number of copies***.* Set the number of copies to print.

Padding. Set the number of copies to print as a subset within the total *Number of copies*.

**Plex Mode.** Select simplex, duplex, or tumble**.** 

**Collate***.* Produces sequential collated copies. The default is on.

*Proof Set.* Enables the job to be printed once and held until manually released by the operator.

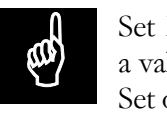

Set HKEYLocal Machine\Software\UltraIPP\9110\DefaultProofMode to a value of 1 to default to Proof Set on; set to a value of 0 to default to Proof Set off.

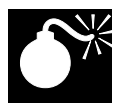

WARNING: Using Registry Editor incorrectly can cause serious problems<br>that may require you to reinstall your operating system. Problems resulting<br>from the incorrect use of Registry Editor may be irreparable. Use Registry that may require you to reinstall your operating system. Problems resulting from the incorrect use of Registry Editor may be irreparable. Use Registry

Editor at your own risk.

**Sets.** Specifies that one or more ranges of pages will be treated and finished as a separate chapter.

**Output Option.** Select output destination and finishing options.

**No Rendering** (Arranger only). Drastically reduces printing time. Does not scale or dither images sent to marking engine. Ignores all Page Setup parameters except Headers/Footers.

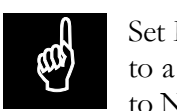

Set HKEYLocal Machine\Software\UltraIPP\9110\Default No Rendering to a value of 1 to default to No Rendering on; set to a value of 0 to default to No Rendering off.

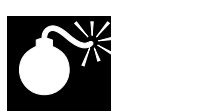

**WARNING:** Using Registry Editor incorrectly can cause serious problems that may require you to reinstall your operating system. Problems resulting from the incorrect use of Registry Editor may be irreparable. Use Registry Editor at your own risk.

**Trailer**. Specifies how trailer page should be printed and paper type to be used. Select from On, Off, On Error Only, or First Page.

**Cover.** Select Front or Back Covers and paper type to be used. Select from None, Print on Front, Print on Back, Print on Both Sides, Blank.

 **Page Level Settings.** Controls apply to one or more selected pages. Options selected here take precedence over selections made in **Print Settings**.

> **Document Option** includes all paper types read from the media catalog for the printer selected in Print Settings. **Width**, **Height**, **Weight**, **Color**, and **Type** are shown for the currently selected paper.

*Plex Mode.* Select Simplex or Duplex.

#### SETTING PAGE INFORMATION

- 1. Select one or more pages in the page selector box. You can select NONE, ALL, EVEN, ODD, FIRST, LAST, or specific page numbers by holding down the CTRL key and clicking on the page numbers displayed in the page selector box. You can also select a range of pages in the display by selecting the first page, then selecting the last page in the range while holding the SHIFT key down.
- 2. Select the media type for the selected page(s) from the Document Option drop-down list.
- 3. Select *Plex mode* (simplex or duplex) for the selected page(s).
- 4. Repeat for other page exceptions.
- 5. Click Print to submit the print job, click OK to save the template, or click Cancel to exit.

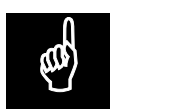

Click Collapse to list only the files in the print job or Expand to list the files and pages in their entirety.

**Chapter Page.** Indicates either the first page in chapter that should begin on an odd page, or a distinct chapter that should be finished differently from the method specified in the **Print Settings** section (the **Sets** parameter must be turned on).

**Output Option.** Select output destination and finishing options for each selected chapter.

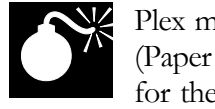

Plex modes set in Print Settings apply to the entire document. If page level (Paper Information) plex settings are required, apply Print Setting plex mode for the entire document first, otherwise individual page plex mode settings

will be lost.

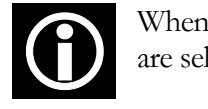

When pages containing conflicting Plex mode or Document Option settings are selected, the respective option lists are display as *Mixed*.

**Blank Page.** Inserts blank page (Insert).

**Insert After.** Inserts blank page after currently selected page.

**Insert Before.** Inserts blank page before currently selected page.

**Remove.** Removes currently selected Blank Page.

**Remove All.** Removes all Blank Pages.

- **Print Selection**. Prints only those pages highlighted in the page selector.
- **Delete template on Cancel.** Instructs Custom Print to delete the template when Cancel is selected. All Custom Print settings are reset.

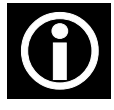

Job templates are saved whenever you click OK or Print from the Custom<br>
Print Interface. The template settings are reset anytime files or pages are<br>
repositioned added or removed: therefore a job should be built with all Print Interface. The template settings are reset anytime files or pages are repositioned, added, or removed; therefore a job should be built with all pages in place prior to applying print settings. *UltraPrint Client* saves a job template for the entire book (multiple files composing one print job). Individual job settings applied in *Arranger* are ignored when printing the same file from *UltraPrint Client*. The *UltraPrint* job template takes precedence over any individual file template that may exist.

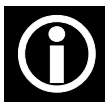

The Image On Demand Print choice from the Custom Print menu opens a dialog box allowing you to select the page range, print quality, copies, and other appropriate settings for direct image printing to certain printers which have generic TIFF interpreters such as the QMS ImageServer family. For other supported TIFF printers, such as the Heidelberg DM9110, use the specific Custom Print module that matches the printer, or if none is present, print using the normal Windows driver (File | Print...). The Li<br>dialog<br>other

#### DELETING TIFF IMAGE FILES

Custom Print writes single-image TIFF files for each page printed to the marking engine. These images must be deleted periodically to preserve disk space on the SCS. The image files may be deleted manually at the Operator Control Interface, or from the local PC/Scan Server if printing via a network volume.

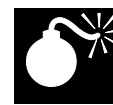

Images printed via FTP must be deleted by the root account.

#### Automating Deletion via a Network Volume

The following example uses the Windows 2000/NT/XP AT command to remove TIF image files created by Custom Print (enter from command prompt where *drive\_letter* is equal to the mapped drive).

AT 0:00 /every:M,T,W,Th,F,S,Su cmd /c del *drive\_letter*:\drop\_box\images\\*.TIF

(12:00 am each day remove \*.TIF with no confirmation)

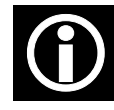

Scheduler service must be running

#### Automating Deletion Using Cron

The following example uses the UNIX Cron daemon to remove TIF image files created by Custom Print (Create as root, crontab -e starts ed. You could edit using another editor, but changes will not take effect until the operating system or the Cron daemon is restarted)

0 0 \* \* \* find /var/spool/drop box/images -name "\*TIF" -mtime +1 -exec rm -f {} \;

(12:00 am each day find \*.TIF older than 1 day, remove with no confirmation)

#### **CUSTOM PRINT EXAMPLES**

#### Paper Callouts from the Paper Catalog

Figure 8 shows how to specify a paper type to be used for selected pages. Output option in the Print Settings section is set to Top. Plex mode is set to Simplex; Collate, and Proof are selected. Pages 3, 8, and 14 are selected and Tab is chosen from the drop down list labeled Document Options in the Page Level Settings section.

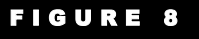

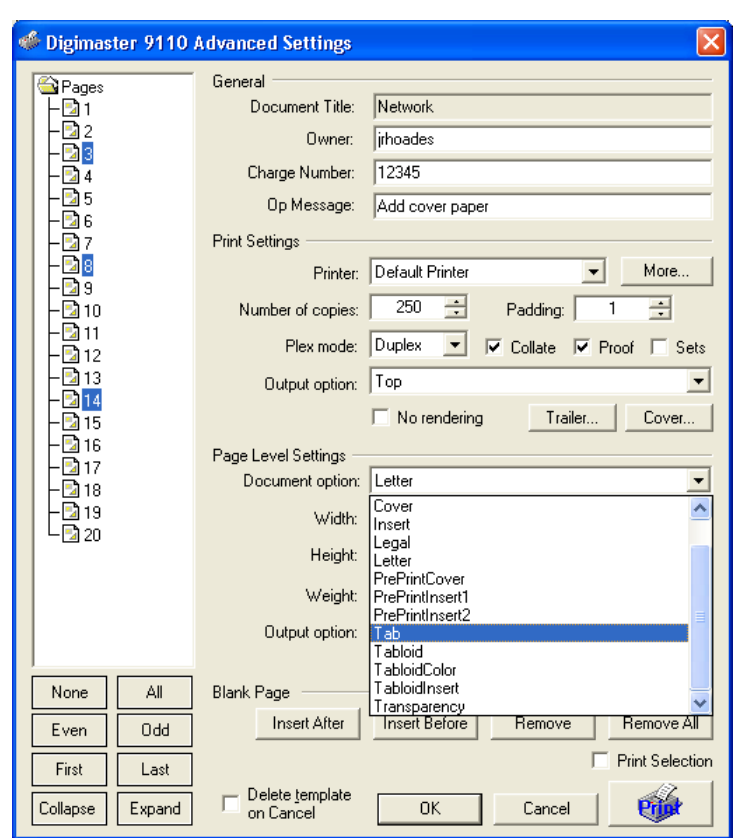

The result is pages 3, 8, and 14 will be printed on the paper type called Tab. The document will be printed simplex, collated, and output to the Top exit. A proof will print requiring the operator to release the job if multiple copies are requested.

Selecting a paper type listed in the paper catalog but not currently available in a paper drawer will result in a 'paper mismatch' notification at the Operator Control Interface.

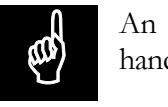

An Op Message will cause printing to hold until acknowledged, and is a handy way to notify the operator of a specific job requirement.

#### Chapters and Subset Finishing

Figure 9 illustrates the use of the Set and Chapter Page options. Output option in the Print Settings section is set to Stapler (none, offset). Plex mode is set to Simplex; Collate, and Proof are selected In the Page Level Settings section, Page 5 is set as a Chapter Page and Output option is set to Stapler (front, offset).

## FIGURE 9

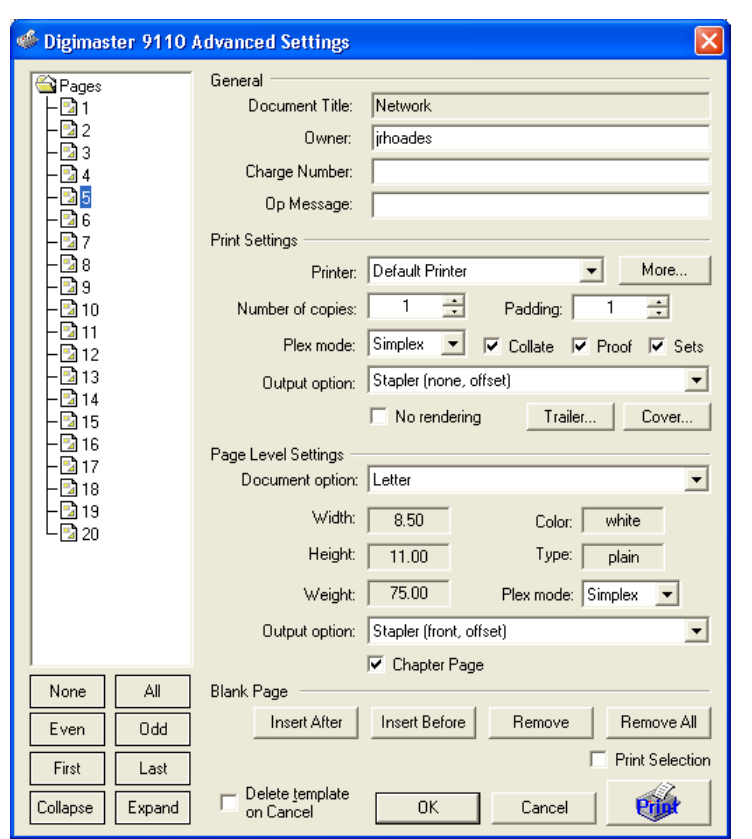

The result is pages 1 through 4 will not be stapled; pages 5 through 20 will be stapled. The document will be printed simplex, and collated. Each complete set will be delivered to the stapler, in offset stacks. A proof will print requiring the operator to release the job if multiple copies are requested.

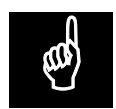

Multiple chapters may be defined and finished independently by selecting the start of each section and selecting Chapter Page. the start of each section and selecting Chapter Page.

#### Multiple Output Options

In Figure 10, output to multiple destinations is illustrated. Output option in the Print Settings section is set to Stapler (both, offset), Plex mode is set to Simplex; Collate, Proof, and Sets are selected. Pages 3, 8, 14, 19, and 20 are selected and Tab is chosen from the drop down list labeled Document Options in the Page Level Settings section; page 19 is set as a Chapter Page, and Output option is set to Top.

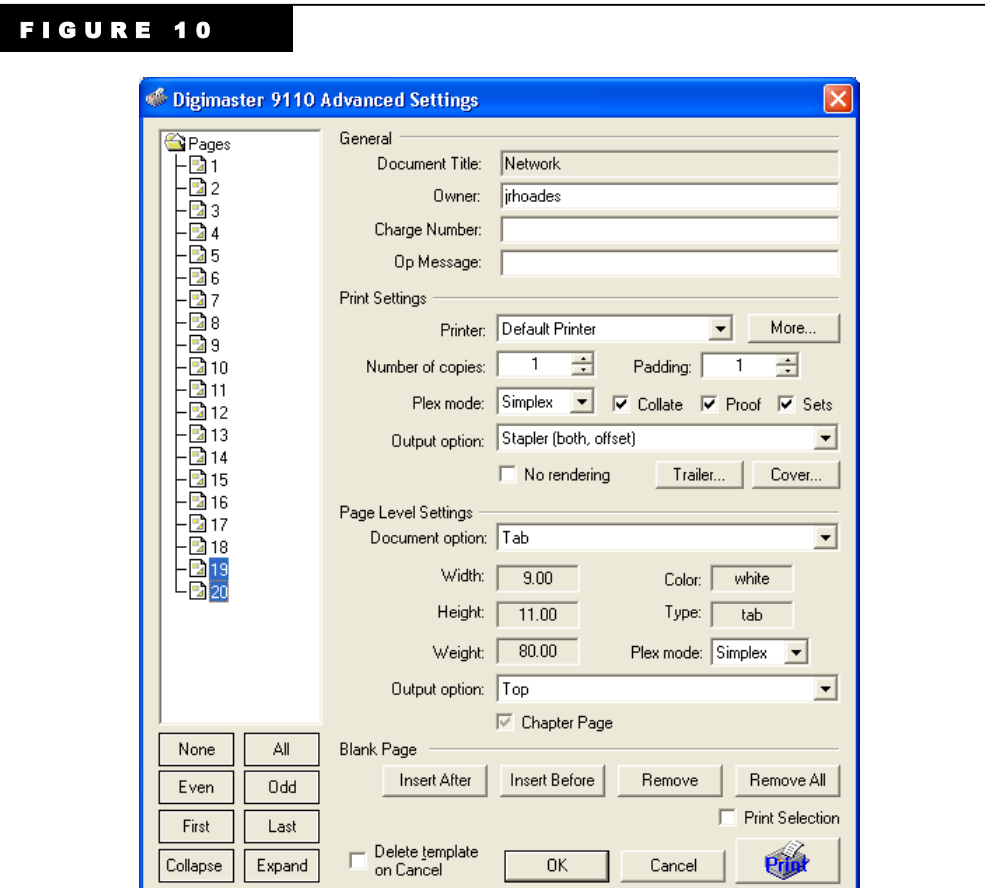

The result is pages 3, 8, 14, 19, and 20 will be printed on the paper type called Tab. The complete document will be printed simplex, collated, and output to the Stapler in offset stacks, but pages 19 and 20 will be delivered to the Top exit. A proof will print requiring the operator to release the job if multiple copies are requested.

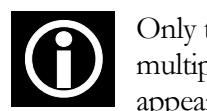

Only the first page of a 'chapter' is selected as a chapter page however, when multiple pages within a chapter are selected, the Chapter Page option appears with a grayed out selection mark indicating inclusion in the chapter.

#### Padding Multiple Sets

In Figure 11, multiple sets are output in discrete groups. Number of copies is set to 5, Padding is set to 10. Output option in the Print Settings section is set to Stapler (none, offset), Plex mode is set to Simplex; Collate, and Sets are selected. Page 1 is set as a Chapter Page and Stapler (front, straight) is chosen from the drop down list labeled Output Options in the Page Level Settings section.

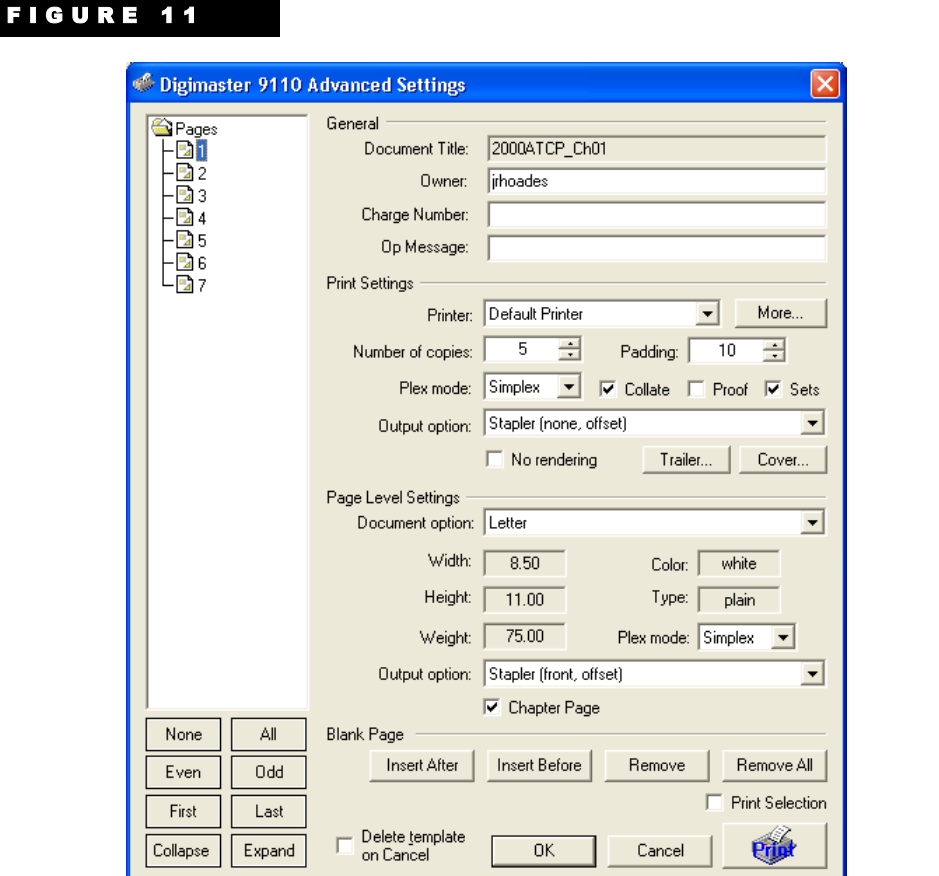

The result is 50 document sets are output. Each set is stapled in the upper corner. Documents are offset in groups of 10.

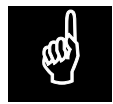

Use Padding to print single or multi-part forms in distinct pad amounts.

## Custom Print Common Interface

Support for other PostScript compatible printers is available through the Custom Print Common user interface and provides many of the same capabilities found in the traditional Custom Print interface.

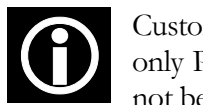

Custom Print Common is available only in *UltraPrint Client* and supports only PostScript compatible print drivers. Some printer specific options may not be available.

The Custom Print Common interface prints to the printer currently selected for an UltraPrint Book or Page. The printer selected is shown on the Info Tab | Destination as displayed in Figure 12.

### FIGURE 12

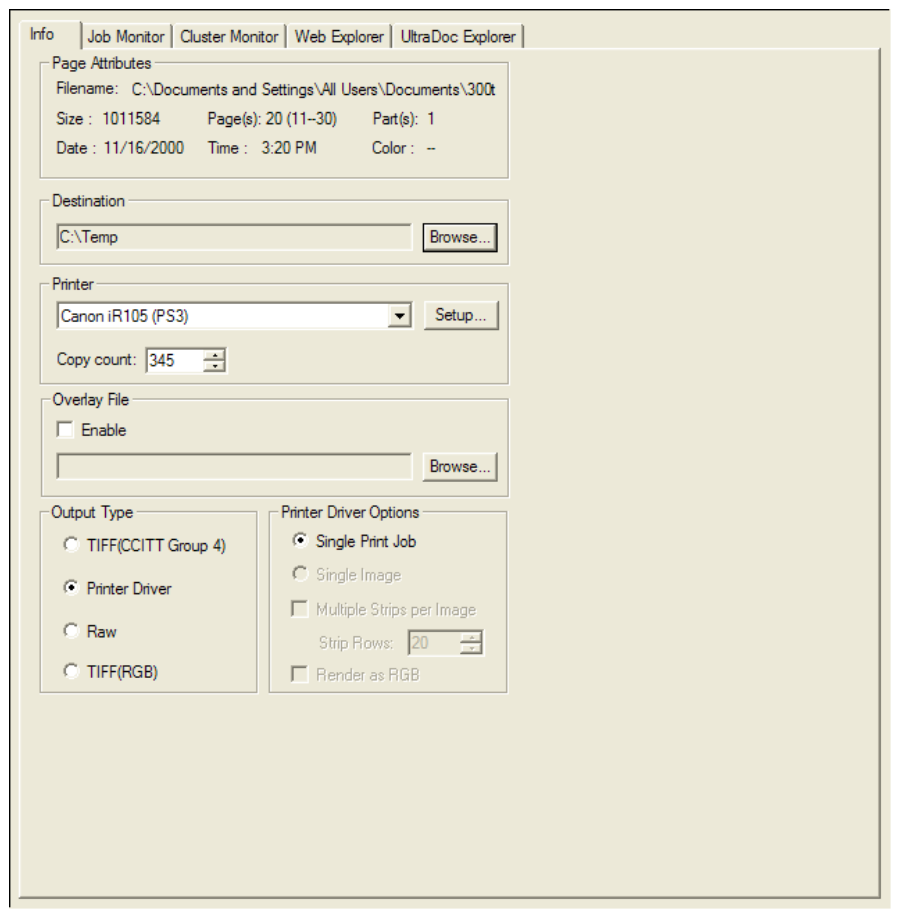

#### STARTING THE CUSTOM PRINT COMMON INTERFACE

1. Select File from the menu bar, point to Custom Print, and then click on Custom Print Common.

The **Custom Print Common Advanced Settings** window opens as illustrated in Figure 13.

### FIGURE 13

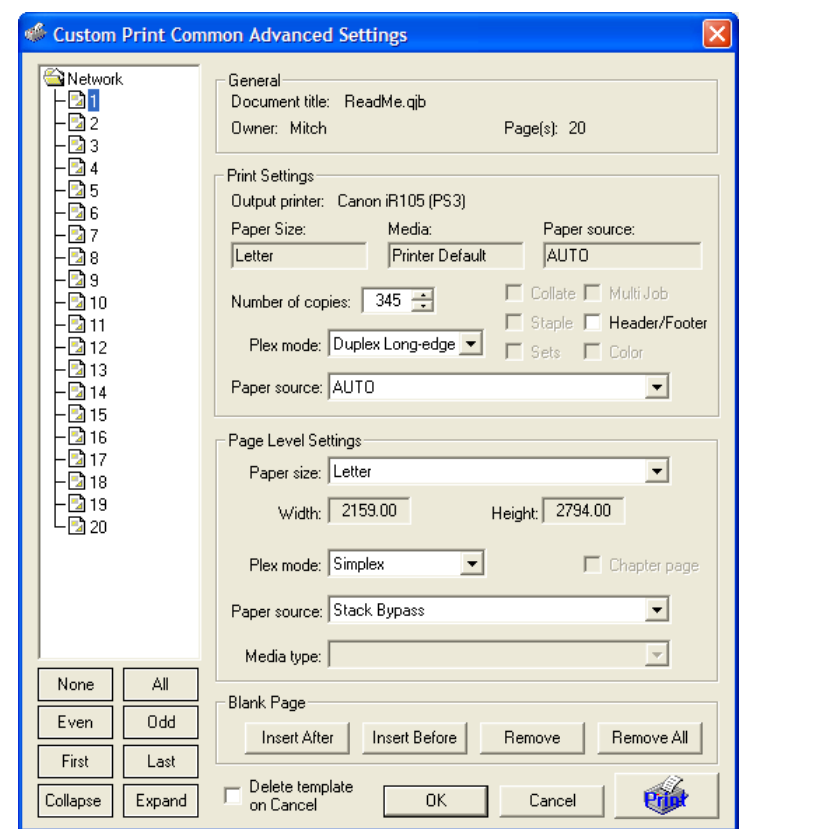

- 2. Make the appropriate print settings.
- 3. Click Print to submit the print job, click OK to save the template, or click Cancel to exit.

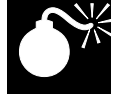

When building a template from a newly scanned or created document, Save<br>the document prior to invoking the Custom Print interface. If a document is<br>named after the template has been defined all settings will be lost when t the document prior to invoking the Custom Print interface. If a document is named after the template has been defined, all settings will be lost when the document is opened.

#### Print Settings

**General**. Profile information.

**Document Title.** Displays name of the active document to which the Custom Print operation will apply

*Owner*. Displays name of current user

**Pages**. Displays number of pages in book.

**Print Settings**. Controls apply to the entire document.

**Output Printer.** Displays printer selected for the active document. Default **Paper Size**, **Media**, and **Paper Source** are also displayed.

**Number of copies**. Set the number of copies to print.

*Collate*. Produces sequential collated copies.

**Staple**. Enables stapling.

Sets. Specifies that one or more ranges of pages will be treated and finished as a separate chapter.

**Multi Job.** For print jobs including mixed duplex modes. Only required for some Windows 9x/ME print drivers.

**Header/Footer**. Overlays Headers or Footers as set in Page Setup.

*Color*. Produces color output to color capable print devices.

**Plex Mode**. Select simplex, duplex short-edge, or duplex long-edge.

Paper Source. Select paper source from device-specific paper trays.

 **Page Level Settings.** Controls apply to one or more selected pages. Options selected here take precedence over selections made in **Print Settings**.

> **Paper Size**. Indicates image size including **Width** and **Height**, expressed as pixels.

**Plex Mode.** Select simplex, duplex short-edge, or duplex long-edge.

#### SETTING PAGE INFORMATION

- 1. Select one or more pages in the page selector box. You can select NONE, ALL, EVEN, ODD, FIRST, LAST, or specific page numbers by holding down the CTRL key and clicking on the page numbers displayed in the page selector box. You can also select a range of pages in the display by selecting the first page, then selecting the last page in the range while holding the SHIFT key down.
- 2. Select the media type for the selected page(s) from the Document Option drop-down list.
- 3. Select *Plex mode* (simplex or duplex) for the selected page(s).
- 4. Repeat for other page exceptions.
- 5. Click Print to submit the print job, click OK to save the template, or click Cancel to exit.

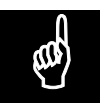

Click Collapse to list only the files in the print job or Expand to list the files and pages in their entirety. and pages in their entirety.

> **Chapter Page.** Indicates first page in section that should be finished differently from the method specified in the **Print Settings** section. The **Sets** parameter must be turned on.

Paper Source. Select paper source from device-specific paper trays.

**Media Type**. Select media type from device-specific media types.

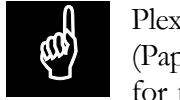

Plex modes set in Print Settings apply to the entire document. If page level (Paper Information) plex settings are required, apply Print Setting plex mode for the entire document first, otherwise individual page plex mode settings

will be lost.

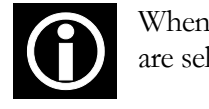

When pages containing conflicting Plex mode or Document Option settings are selected, the respective option lists are display as *Mixed*.

**Blank Page.** Inserts blank page (Insert).

**Insert After**. Inserts blank page after currently selected page.

**Insert Before**. Inserts blank page before currently selected page.

**Remove**. Removes currently selected Blank Page.

**Remove All**. Removes all Blank Pages.

**Delete template on Cancel.** Instructs Custom Print to delete the template when Cancel is selected. All Custom Print settings are reset.

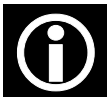

Job templates are saved whenever you click OK or Print from the Custom Print Interface. The template settings are reset anytime files or pages are repositioned, added, or removed; therefore a job should be built with all pages in place prior to applying print settings. *UltraPrint Client* saves a job template for the entire book (multiple files composing one print job). Individual job settings applied in *Arranger* are ignored when printing the same file from *UltraPrint Client*. The *UltraPrint* job template takes precedence over any individual file template that may exist. Job te

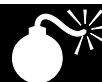

Job templates are printer specific. If the print device is changed and Custom<br>
Print Common is invoked, previous print settings will not be displayed. Any<br>
changes to Print Level or Page Level Settings will delete the temp Print Common is invoked, previous print settings will not be displayed. Any changes to Print Level or Page Level Settings will delete the template. If no changes are made, and the print device is changed to the previous selection the original print settings will be available.

# Getting Help

There are many sources of support available to ensure your experience with Alto Imaging Technologies *UltraWare* Software Suite is an enjoyable one. Here are several ways to obtain the help you need.

#### MICROSOFT WINDOWS DOCUMENTATION

Refer to the documentation provided by the computer manufacturer or with the operating system.

#### SCANNER DOCUMENTATION

Your scanner documentation provides complete information about the hardware.

#### ALTO IMAGING TECHNOLOGIES RESELLERS

Your local reseller (the one that helped you choose your *UltraWare* system) may be best equipped to help you. Your vendor has specially trained service technicians available to answer questions, and the equipment to analyze your problems.

#### I NTERNET

The Alto World Wide Web server provides access to technical reports, new product announcements, a trade show schedule, and other general information about Alto Imaging Technologies.

If you have access to the World Wide Web, you can view the Alto Imaging Technologies web pages at [http://www.altoimaging.com](http://www.altoimaging.com/)

#### ALTO CUSTOMER RESPONSE CENTER (CRC)

The Alto Customer Response Center (CRC) is available Monday through Friday, 8:00 am to 5:00 pm, Central Standard Time. You can reach us by telephone at (251) 343-9339 (US).

E-mail support questions to  $prefect(\mathcal{Q}_a$ ltoimaging.com

If you do call for assistance, have the following information ready so our Customer Support Representatives can help you more quickly.

- Your phone number, fax number, email and shipping addresses
- A description of the problem
- The version of the Alto Imaging application you're using (from the Help menu choose the About command)
- The printer, scanner, and computer models
- The type and version of operating system you're using

#### ALTO IMAGING TECHNOLOGIES

- The amount of memory installed on your PC and printer
- The printer interface you are using
- The emulation you are using
- Your printer type and any firmware version information you have

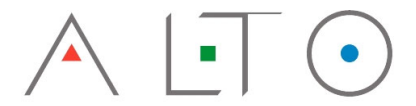

IMAGING TECHNOLOGIES INC.<br>3090 Dauphin Square Connector Mobile, AL 36607 251.343.9339 Tel. 251.343.4119 Fax.

[prefect@altoimaging.com](mailto:prefect@altoimaging.com) [www.altoimaging.com](http://www.altoimaging.com/)

Copyright © 1998–2002 by Alto Imaging Technologies, Inc.